### Manuale Rapido uso di Moodle Per lo studente A cura di Valeria Massidda (mariavaleriamass@gmail.com)

Moodle è un pacchetto software per produrre corsi basati su Internet e siti web. È un progetto in continuo sviluppo volto a creare un ambiente educativo basato sul costruttivismo sociale.

La facoltà di medicina e chirurgia dispone di una piattaforma Moodle a disposizione dei docenti e degli studenti, al seguente indirizzo<http://192.167.154.14/moodle/> ma facilmente raggiungibile anche dal sito della facoltà alla voce: su lezioni pacs attraverso il seguente percorso: sito della facoltà:

[http://192.167.154.5/index.php?option=com\\_content&task=view&id=167&Itemid=138](http://192.167.154.5/index.php?option=com_content&task=view&id=167&Itemid=138) Lezioni pacs ( a destra del monitor) : <http://192.167.154.14/moodle>

Il corso di laurea di infermieristica dispone di vari spazi ad uso degli studenti del 1° -2° 3° anno, inoltre molti docenti utilizzano la piattaforma per mettere a disposizione degli studenti i materiali delle lezioni, quiz per l'autoapprendimento, ma anche per assegnare compiti e dare le valutazioni.

All'interno di moodle troverai un corso creato apposta per lo studente del primo anno di infermieristica,

chiamato <portfolio studenti immatricolati AA 2010-2011> solo attraverso l'iscrizione a tale corso potrai iscriverti ai corsi opzionali disponibili, scegliere la sede per il tirocinio, , consegnare i compiti previsti durante l'attività di tirocinio, ricevere le valutazioni e tutte le informazioni relative all'organizzazione del tirocinio e del laboratorio, inoltre potrai chiedere chiarimenti e informazioni al coordinatore delle attività professionalizzanti.

Per poter utilizzare Moodle è necessario crearsi un account, in questo documento troverai le informazioni utili per procedere

## **1. Come mi creo un account?**

Assicurati di avere un indirizzo di posta valido prima di procedere

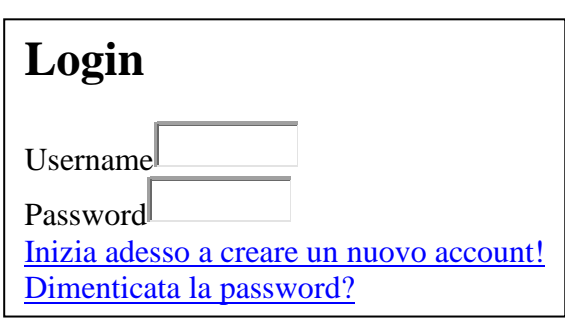

Sulla destra della HOME PAGE di moodle vi è un' area per l'inserimento del login e della password.

Clicca su [Inizia adesso a creare un nuovo account!](http://192.167.154.14/moodle/login/signup.php)

Il sistema ti chiederà alcuni dati (nome, cognome, email, ecc …): inseriscili subito, altrimenti il tuo account non sarà attivato.

Ricordati di usare il tuo nome e cognome reale (non usare nick ), se tutto procede bene, ti verrà inviata una email con richiesta di completare l'attivazione.

A questo punto avrai accesso ai corsi ospitati su lezioni

pacs.

## **2. Come mi iscrivo a un corso?**

Per poter accedere alle pagine di un corso, ti devi prima iscrivere a quel corso. È una procedura molto semplice, che serve a fare in modo che l'accesso ai materiali didattici sia riservato a chi effettivamente partecipa al corso.

- **1.** Sulla homepage, selezionare la categoria di corsi desiderata (le categorie dei corsi appaiono ne centro della pagina)
- **2.** Viene visualizzata una lista di corsi: fai click sul titolo del corso che ti interessa

**3.** Spesso i corsi sono protetti da una parola chiave, che ti viene chiesta dal sistema quando ti iscrivi ad un corso. Come si fa ad avere la parola chiave? La conosce il docente del corso, quindi ve la farà conoscere lui o lei, oralmente a lezione o in altro modo.

Inserita la parola chiave, premi il pulsante **login**, ed entra nel corso. Da ora in poi, tutte le volte che vorrai accedere al corso, non dovrai più seguire questa procedura: potrai semplicemente selezionare la categoria dalla homepage e poi il corso, e avrai accesso diretto a tutti i materiali didattici previsti per te.

La password (provvisoria) per entrare su <portfolio studenti immatricolati AA 2010-2011> è primoannoinfermieri

#### **Le prime attività da fare all'interno del corso ( entro il 30 novembre ) sono:**

- **1. Consegna scheda anagrafica su moodle**
- **2. Lettura e presa visione delle netiquette e delle faq su moodle**
- **3. aggiornamento**
- **4. Per le altre attività ( vedi scadenzario)**

**E' obbligo dello studente mantenersi aggiornato sulle attività e scadenze attraverso moodle e il sito della facoltà e del corso di laurea**

**Si suggerisce un accesso almeno ogni due giorni e l'impostazione del profilo per avere il tracciamento dei messaggi non letti, questo consentirà di mantenerti al passo con le informazioni.**

## **3. Come modifico il mio account e i dati del mio profilo?**

Per cambiare o completare il tuo profilo: dopo aver fatto il login, premi sul link con il tuo nome (in alto a destra o in fondo alla pagina): così puoi visualizzare i tuoi dati. Se vuoi poi modificarli, premi su **modifica profilo**.

Nel profilo puoi inserire la tua foto e informazioni utili, puoi inoltre cambiare :

- Password e Indirizzo email
- Formato di messaggi email che ricevi da e-courses

## **4. Come navigo dentro un corso?**

Ogni corso ha una sua struttura decisa dal docente. Generalmente è strutturato per per argomenti.

In ogni settimana/argomento/tipo di documenti ci sono delle risorse di tipo diverso: files

da scaricare, forum di discussione, esercizi da completare, ecc. In generale non dovresti

avere problemi a usarle: è come navigare un sito qualsiasi, per ogni risorsa troverai indicazioni e consigli, ma se dovessi avere problemi scrivi nel forum apposito e il docente o uno stesso studente ti aiuterà a risolvere il problema.

Per eventuali supporti all'uso di Moodle è previsto uno sportello in presenza ogni 10-15 giorni ( troverai le date all'interno di moodle).

## **5. Come invio messaggi in un forum?**

I corsi contengono degli spazi di discussione online – dei forum. L'uso del forum merita alcuni brevi cenni.

- Per iniziare una nuova discussione
	- **a.** Premi il link **aggiungi nuovo argomento**
	- **b.** Inserisci il tuo messaggio; puoi anche includere un attachment (se hai più di un file, crea un archivio ZIP e usa quello come attachment!).
	- **c.** Quando lo avete scritto e inviato vi compare un messaggio che vi avverte che avete 30 minuti per rivedere il messaggio, e poi sarà reso visibile a tutti.
- Per leggere un messaggio altrui, basta che premi sul suo titolo nella prima pagina del forum.
- Per rispondere ad un messaggio altrui, visualizza il messaggio come detto sopra, e poi scegli il link **rispondi**, in basso a destra.

# **6. E se non dispongo di connessione ad internet?**

Per mantenerti al passo dei tempi e svolgere i lavori obbligatori tramite moodle non sono necessarie molte ore alla settimana di connessione, è sufficiente collegarsi almeno una volta alla settimana. Il corso mette a disposizione alcuni accessi ad internet presso la biblioteca, dove troverai anche orari e regolamenti per l'accesso

La cittadella dispone inoltre di una rete wirelless, se disponi di un computer portatile puoi connetterti utilizzando il numero di matricola e i dati forniti all'immatricolazione.